# **FORMULACIÓN, EJECUCIÓN, SEGUIMIENTO Y EVALUACIÓN DEL PACA DE LA SDA**

**Manual del Usuario – FOREST**

# **FORMULACIÓN, EJECUCIÓN, SEGUIMIENTO Y EVALUACIÓN DEL PACA DE LA SDA**

# **MANUAL DEL USUARIO**

El procedimiento de Formulación, ejecución, seguimiento y evaluación del PACA de la SDA dentro del aplicativo Forest establece los pasos necesarios para la formulación, seguimiento y evaluación del Plan de Acción Cuatrienal Ambiental de la SDA, con el fin de priorizar las metas / acciones ambientales de la Secretaría Distrital de Ambiente dentro del PACA Distrital, para el fortalecimiento de la gestión ambiental de Bogotá D.C.

Este procedimiento inicia con la socialización por parte del Gestor Ambiental de los lineamientos para la formulación, seguimiento y ajustes de las metas /acciones establecidas dentro del instrumento PACA, continua con la validación de la información y termina con el cargue de la información, así como la generación del correspondiente certificado.

## LINEAMIENTOS O POLÍTICAS DE OPERACIÓN:

- Los reportes de actualización y seguimiento del Plan de Acción de la entidad (SEGPLAN) presentados por los Gerentes de proyectos a la SPCI, serán el insumo de soporte para los ajustes y el seguimiento del instrumento.
- Cada gerente de proyecto entregará los avances, logros e impactos, dificultades, retrasos y las evidencias de la ejecución de las actividades.
- El Gestor Ambiental participará en la Mesa de Instrumentos de Planeación Ambiental o la comisión de la CISPAER, cuando sea convocado por la autoridad ambiental competente.
- Los formularios para los informes del instrumento PACA, corresponden a los parametrizados en la herramienta Storm User.
- Los registros generados durante el procedimiento se guardarán en el archivo de gestión de la Dirección de Gestión Ambiental, conforme los lineamientos del Proceso de Gestión Documental.
- Los funcionarios y contratistas de la SDA debemos realizar nuestro trabajo diario con compromiso, ética y comportamientos socialmente responsables, otorgándole la importancia que merece tanto al usuario interno como externo y estableciendo una comunicación permanente de doble vía, con los grupos de interés y otros públicos.

- Los Servidores de la Secretaría Distrital de Ambiente, en ejecución de las actividades del procedimiento debe tener en cuenta las medidas de seguridad pertinentes y la aplicación de la política, para el logro de objetivos relacionados con seguridad y salud en el trabajo.
- La Secretaría Distrital de Ambiente cuenta con el Subsistema de Gestión de Seguridad de la Información (SGSI), para administrar los riesgos que puedan afectar la confidencialidad, la integridad y la disponibilidad de la información gestionada por la entidad. Por lo anterior los funcionarios y contratistas deben tener en cuenta, en la ejecución de las actividades del presente procedimiento, las políticas, los procedimientos y los controles diseñados para la seguridad de la información; deben utilizar adecuadamente las nuevas tecnologías implementadas en la entidad y participar en las campañas de sensibilización.
- Es responsabilidad de los servidores públicos de la Entidad (funcionarios y Contratistas), que prestan sus servicios, aplicar las normas archivísticas establecidas por la entidad y por las entidades que reglamentan la materia.

# **CONTENIDO**

**Pág.**

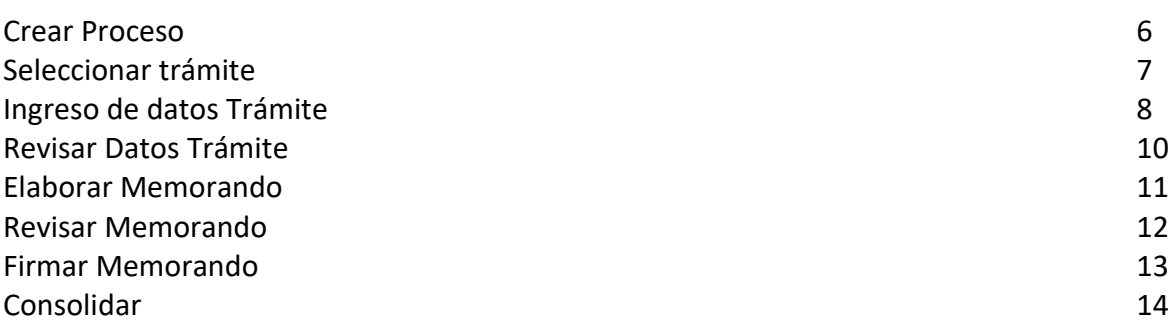

El procedimiento de Formulación, ejecución, seguimiento y evaluación del PACA de la SDA puede ser instanciado desde WorkPlace, es decir, puede ser creado por el funcionario.

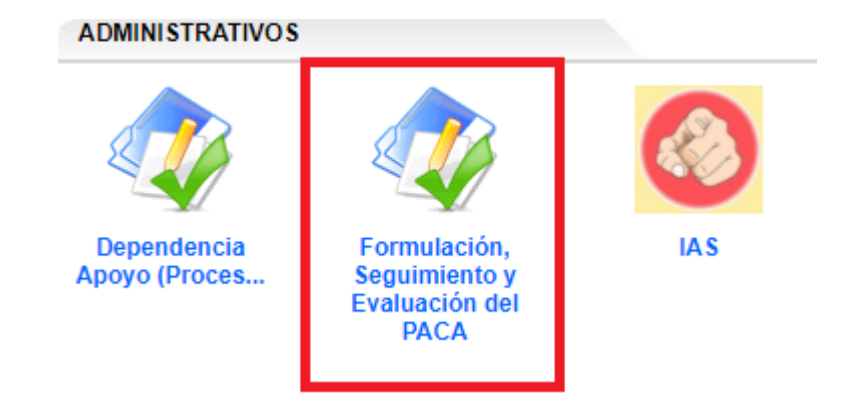

Al dar clic sobre el ícono y seleccionar "crear nueva", el sistema despliega un pantallazo en donde muestra un texto para dar clic en Aceptar y continuar:

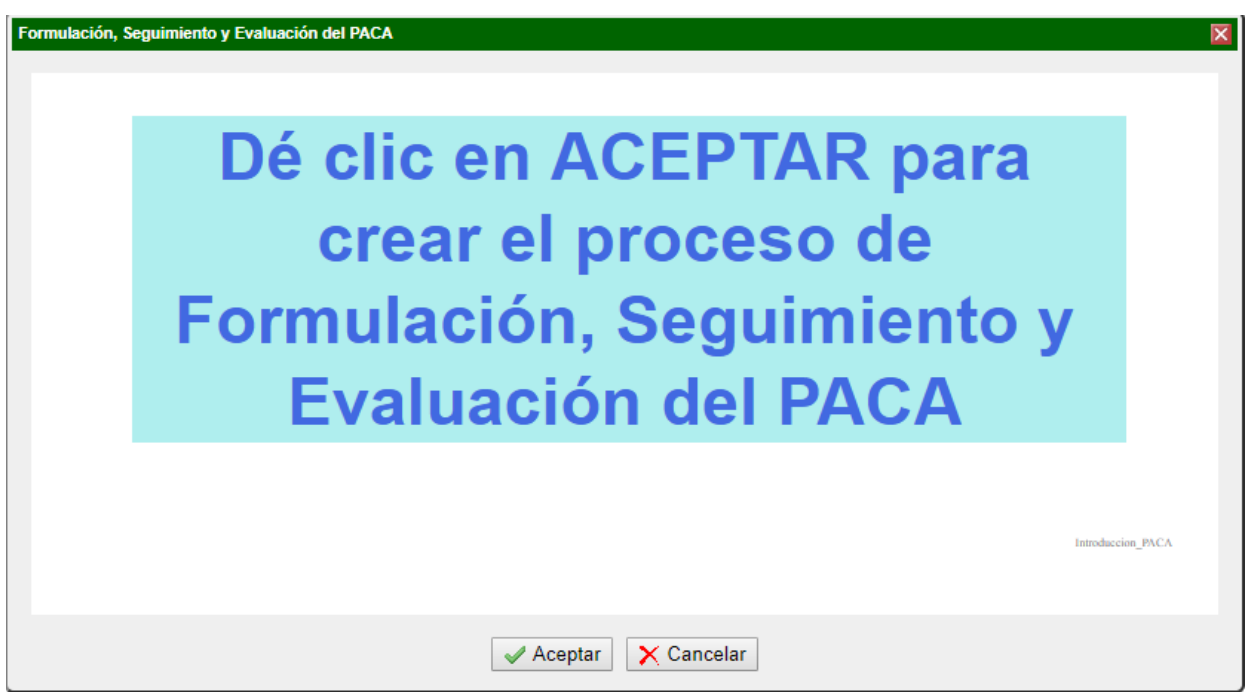

Al dar clic en Aceptar, el sistema crea el proceso para continuar con la actividad inicial del procedimiento.

**Actividad "Crear Proceso"**

# Formulación, Ejecución, Seguimiento y Evaluación del PACA de la SDA

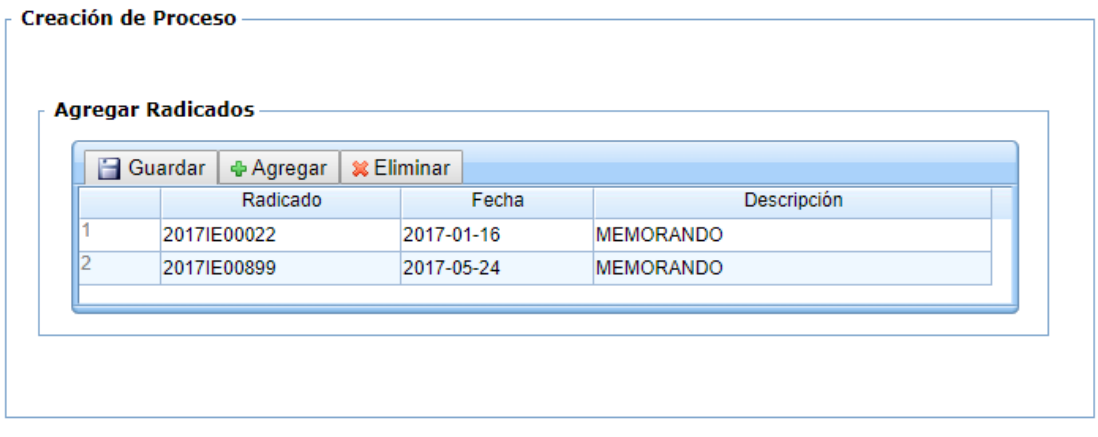

En esta actividad, el sistema trae un maestro detalle o grilla en donde se puede agregar uno o más registros, que en este caso son los radicados iniciales que tenga el proceso. Cuando se agrega un registro, se selecciona el número de radicado, se escribe la descripción del documento y al dar clic en el botón Guardar de la grilla, trae de forma automática la fecha del radicado seleccionado.

 $\rightarrow$  Avanzar

Se debe tener en cuenta que al hacer cambios en algún registro o fila de la grilla, es necesario dar clic en el botón Guardar de la grilla para almacenar la información en la base de datos.

Las grillas o maestros detalle traen 3 botones que son:

**Guardar:** Permite guardar la información agregada en la grilla, ya sea por cada registro o al final de ingresar todos los registros.

**Agregar:** Permite agregar la información o cada registro de la misma.

**Eliminar:** Permite eliminar o borrar un registro de la grilla.

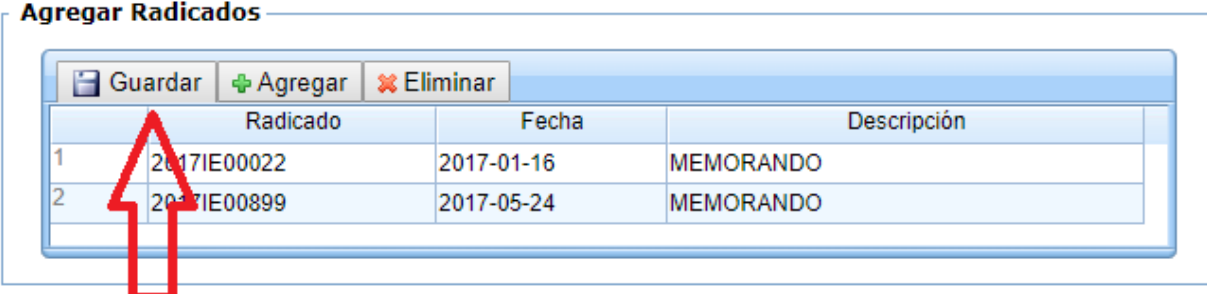

## **Actividad "Seleccionar Trámite"**

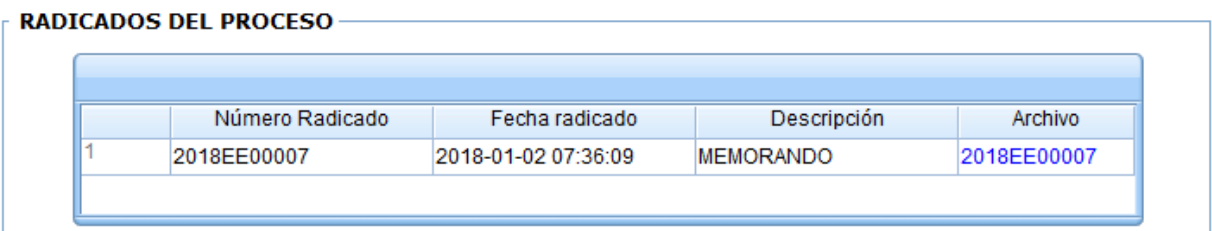

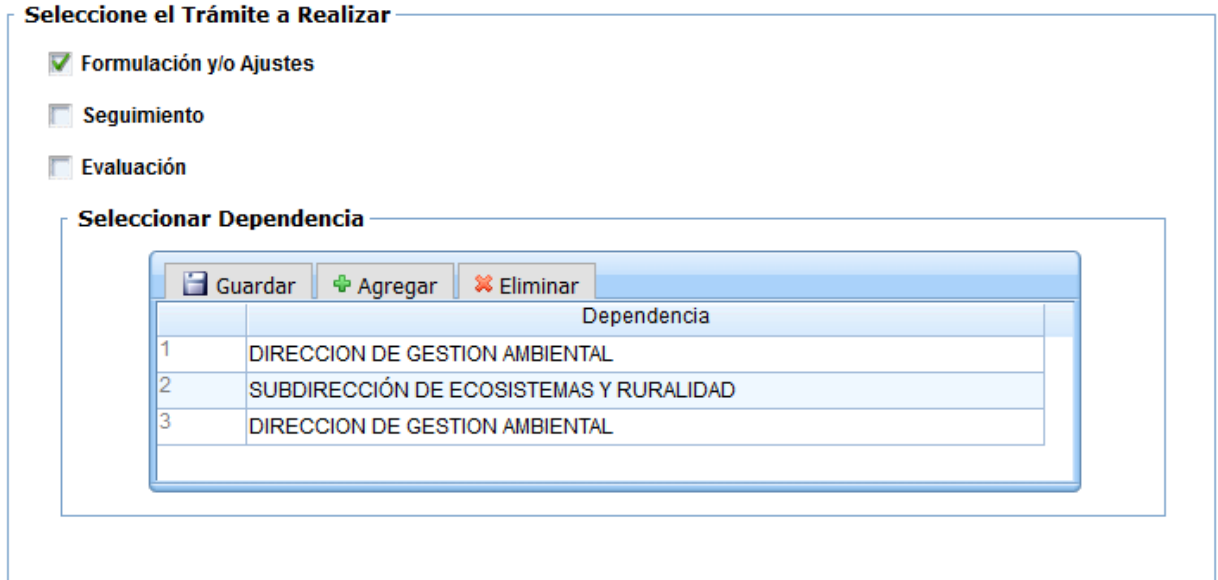

En esta actividad, el sistema carga automáticamente los radicados que fueron seleccionados y guardados en la actividad anterior.

Igualmente, trae los campos para seleccionar el trámite (obligatorio) y la grilla o maestro detalle para agregar las dependencias que ingresaran información y elaborarán el respectivo memorando.

**Recuerde que, para guardar la información de la grilla, debe dar clic en Guardar.**

Luego de avanzar el proceso, se crearán las instancias en cada dependencia, llegando al reparto del grupo para dar continuidad al trámite, en la actividad de Ingreso de datos del trámite.

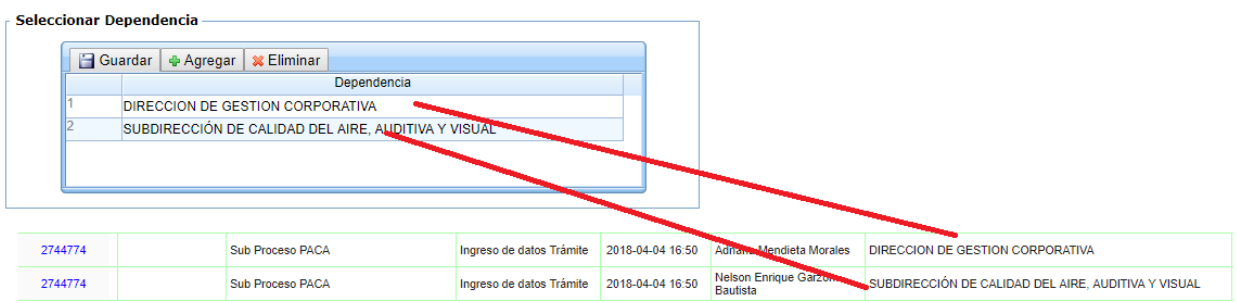

#### **Actividad "Ingreso de datos Trámite"**

#### RADICADOS ASOCIADOS AL PROCESO

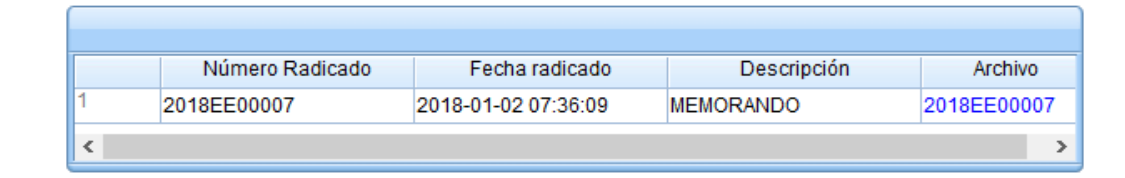

#### **FORMULACIÓN Y/O AJUSTES**

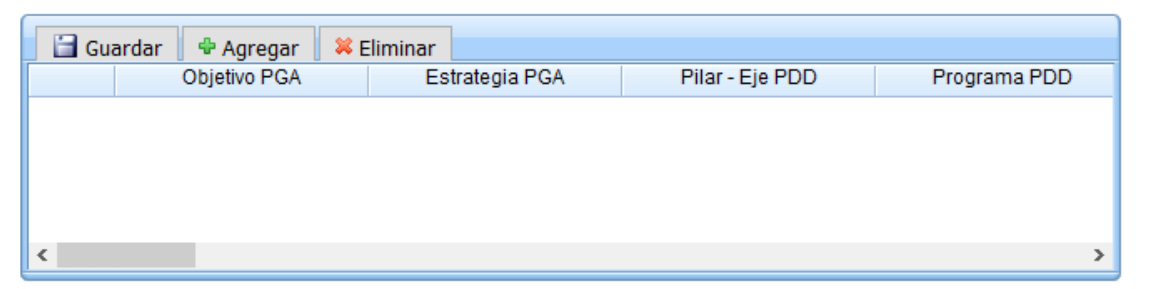

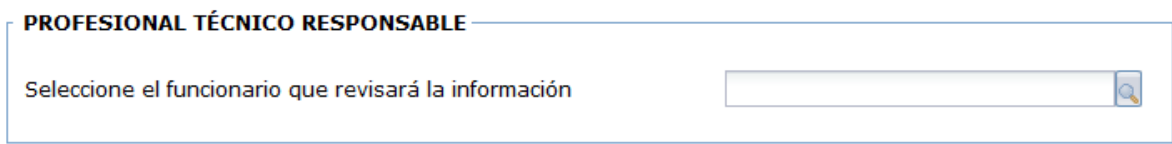

En esta actividad, el sistema carga automáticamente los radicados que fueron seleccionados y guardados en la actividad inicial.

De acuerdo con la selección del trámite (Formulación, Seguimiento y/o Evaluación), el sistema despliega la grilla o maestro detalle respectivo.

**Grilla FORMULACIÓN:** Trae los campos requeridos para el ingreso de información del trámite FORMULACIÓN, de acuerdo con el formato del Sistema Integrado de Gestión:

OBJETIVOS PGA, ESTRATEGIA PGA, PILAR - EJE PDD, PROGRAMA PDD, PROYECTO PDD, META RESULTADO, META PRODUCTO, CODIGO PROYECTO ENTIDAD, NOMBRE PROYECTO ENTIDAD, META DEL PROYECTO, META/ACCIÓN AMBIENTAL, UNIDAD MAGNITUD, TIPO ANUALIZACION, INDICADOR, TOTAL MAGNITUD CUATRENIO, MAGNITUD PROGRAMADA-1, MAGNITUD PROGRAMADA-2, MAGNITUD PROGRAMADA-3, MAGNITUD PROGRAMADA-4, MAGNITUD PROGRAMADA-5, TOTAL PRESUPUESTO CUATRENIO, PRESUPUESTO PROGRAMADO-1, PRESUPUESTO PROGRAMADO-2, PRESUPUESTO PROGRAMADO-3, PRESUPUESTO PROGRAMADO-4, PRESUPUESTO PROGRAMADO-5, TERRITORIALIZACION, OBSERVACIONES.

**Grilla SEGUIMIENTO:** Trae los campos requeridos para el ingreso de información del trámite SEGUIMIENTO, de acuerdo con el formato del Sistema Integrado de Gestión:

OBJETIVOS PGA, ESTRATEGIA PGA, PILAR- EJE PDD, PROGRAMA PDD, PROYECTO PDD, META RESULTADO, META PRODUCTO, CODIGO PROYECTO ENTIDAD, NOMBRE PROYECTO ENTIDAD, META DEL PROYECTO, META/ ACCION AMBIENTAL, UNIDAD MAGNITUD, TIPO ANUALIZACION, INDICADOR, % AVANCE INDICADOR, MAGNITUD PROGRAMADA, MAGNITUD EJECUTADA, % AVANCE DE LA META Y/O ACCION AMBIENTAL PACA, PRESUPUESTO PROGRAMADO, PRESUPUESTO EJECUTADO, % DE AVANCE DEL PRESUPUESTO EJECUTADO, TERRITORIALIZACION, OBSERVACIONES.

**Grilla EVALUACIÓN:** Trae los campos requeridos para el ingreso de información del trámite EVALUACIÓN, de acuerdo con el formato del Sistema Integrado de Gestión:

OBJETIVOS PGA, ESTRATEGIA PGA, PILAR- EJE PDD, PROGRAMA PDD, PROYECTO PDD, META RESULTADO, META PRODUCTO, CODIGO PROYECTO ENTIDAD, NOMBRE PROYECTO ENTIDAD, META DEL PROYECTO, UNIDAD MAGNITUD, TIPO ANUALIZACION, INDICADOR, AVANCE MAGNITUD EJECUTADA CUATRENIO, MAGNITUD EJECUTADA- 1, MAGNITUD EJECUTADA-2, MAGNITUD EJECUTADA-3, MAGNITUD EJECUTADA-4, MAGNITUD EJECUTADA-5, AVANCE PRESUPUESTO EJECUTADO CUATRIENIO, PRESUPUESTO EJECUTADO-1, PRESUPUESTO EJECUTADO-2, PRESUPUESTO EJECUTADO-3, PRESUPUESTO EJECUTADO-4, PRESUPUESTO EJECUTADO-5, TERRITORIALIZACIÓN, OBSERVACIONES.

Después de agregar la información, debe seleccionar el nombre del funcionario que se encargara de la revisión y avanzar el proceso.

## **Actividad "Revisar Datos Trámite"**

#### **RADICADOS ASOCIADOS AL PROCESO-**

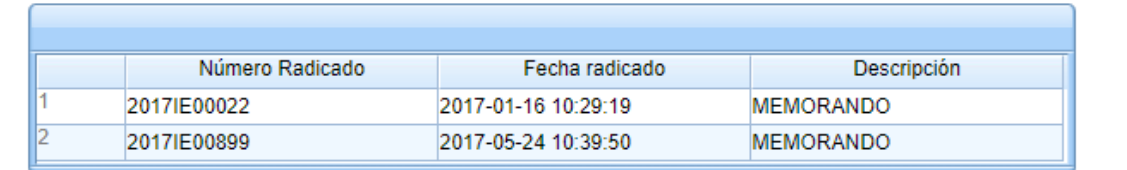

#### **FORMULACIÓN**

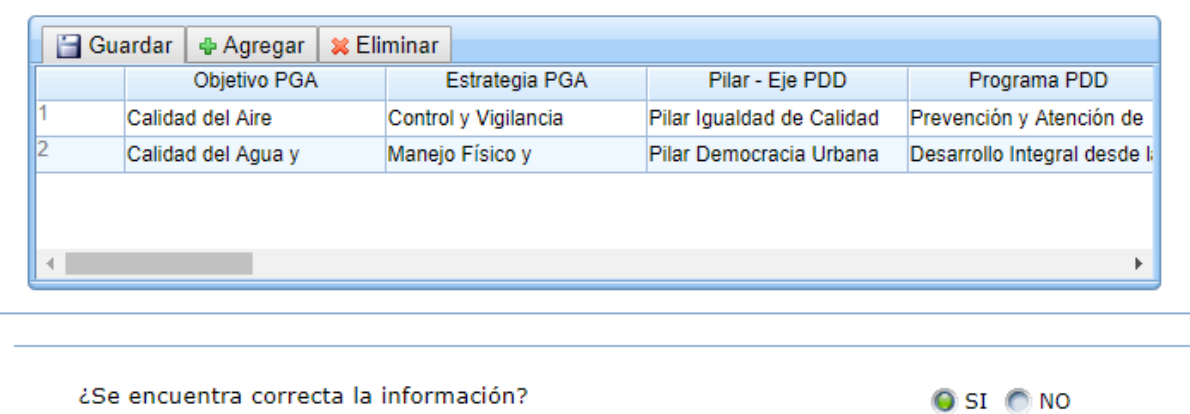

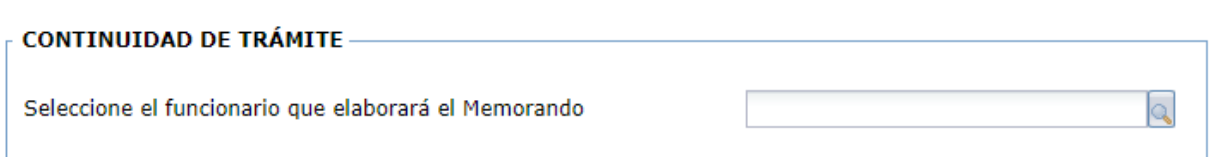

En esta actividad, el sistema carga automáticamente los radicados que fueron seleccionados y guardados en la actividad inicial.

El funcionario encargado, podrá revisar la información. En caso de no estar correcta, debe seleccionar la opción **"NO"** en la validación "Se encuentra correcta la información" y el proceso avanzará a la actividad anterior (ingreso de datos Trámite); de lo contrario, al seleccionar la opción **"SI"**, el proceso avanzará a la actividad de elaborar el memorando.

## **Actividad "Elaborar Memorando"**

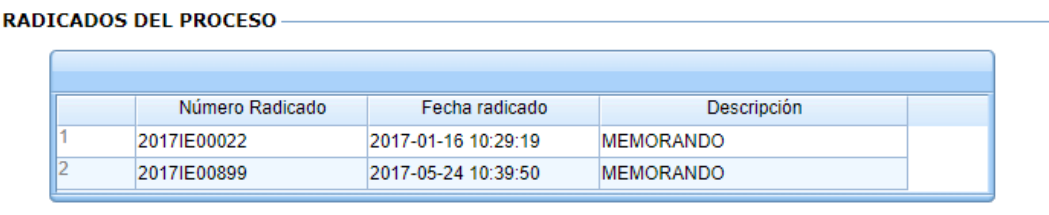

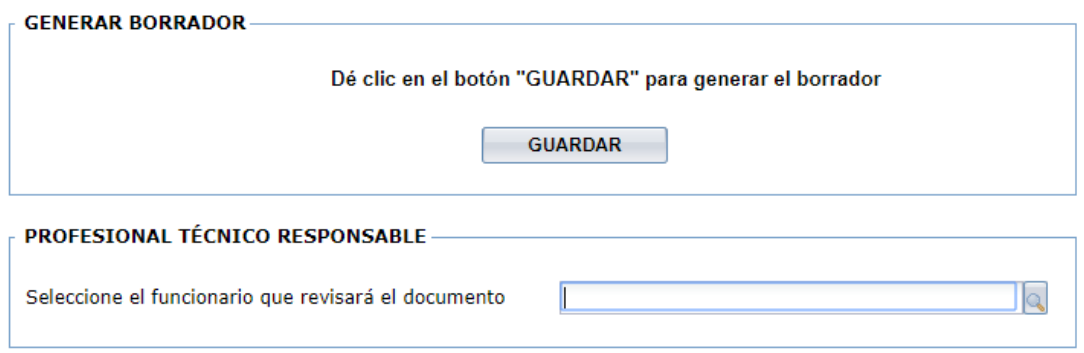

En esta actividad el sistema muestra un mensaje en donde indica que debe dar clic en el botón GUARDAR, para generar el borrador del Memorando; se descarga la plantilla desde el link "Descargar documento" para ser modificado por el profesional encargado y posteriormente desde el link "Modificar este borrador", cargar el borrador del documento. Finalmente se escoge el nombre del funcionario que lo revisará.

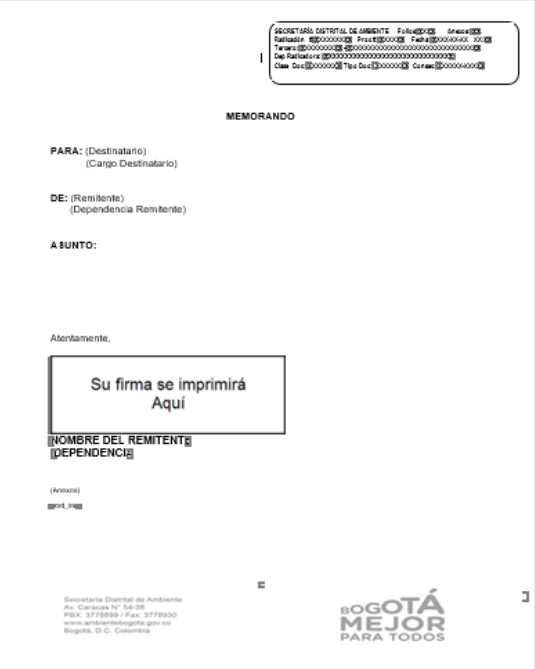

## **Actividad "Revisar Memorando"**

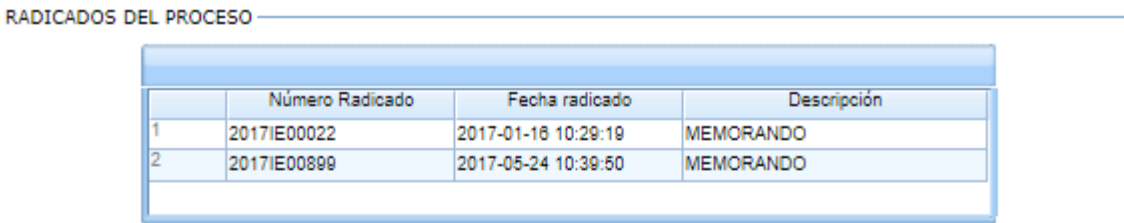

BORRADORES PROCESO-

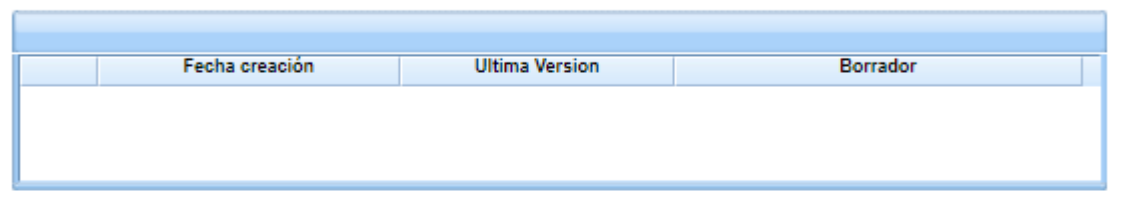

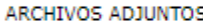

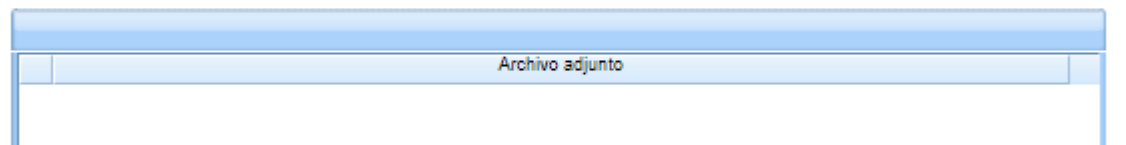

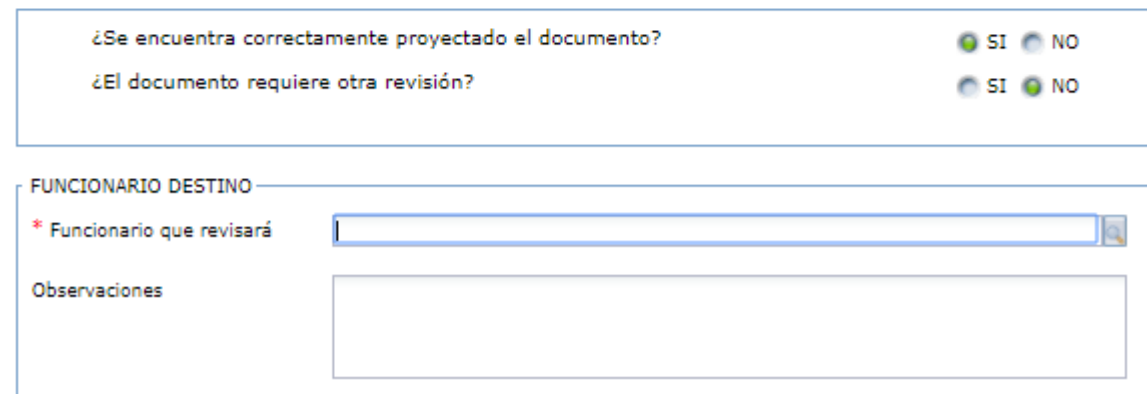

En esta actividad, permite visualizar el memorando y valida si el documento está correcto o si requiere de modificaciones; en el caso de dar visto bueno al documento, el sistema mostrará un mensaje en el que se debe escoger si requiere de otra revisión para seleccionar el funcionario que la ejecutará, de lo contrario, se debe escoger el nombre del funcionario que se encargará de modificar el documento.

## **Actividad "Firmar Memorando"**

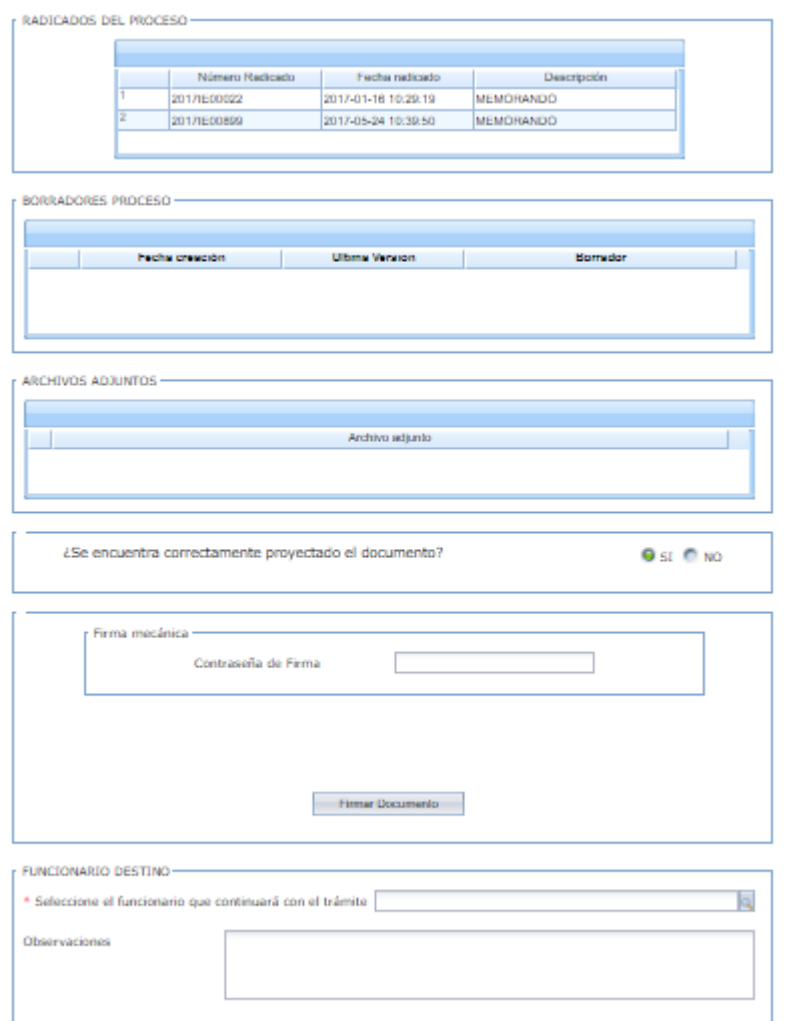

En esta actividad, el funcionario encargado puede revisar el documento y decidir si aprueba y firma el documento; en caso de aprobarlo, el sistema solicita la contraseña de firma, dar clic en el botón "Firmar Documento" e ingresar el nombre del funcionario que continuará con el trámite. En caso de no aprobarlo, se debe seleccionar el profesional que modificará el documento.

# **Actividad "Consolidar"**

#### RADICADOS ASOCIADOS AL PROCESO-

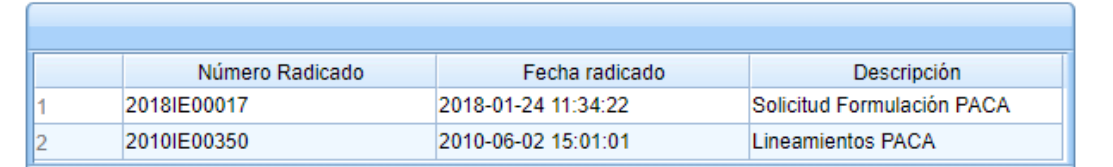

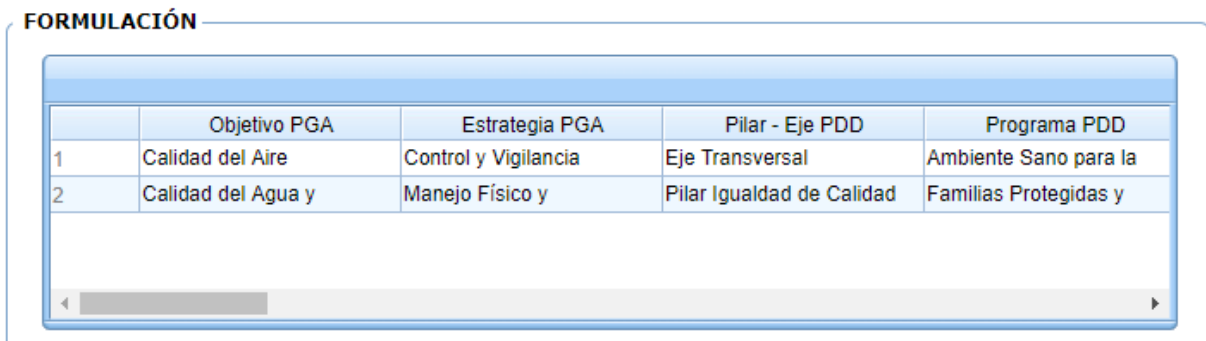

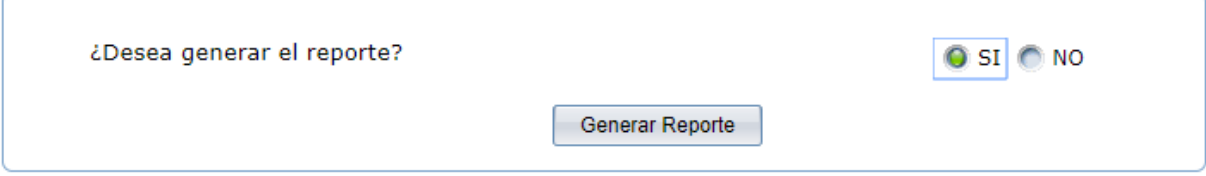

En esta actividad, el sistema carga automáticamente los radicados que fueron seleccionados y guardados en la actividad inicial.

Luego, muestra el maestro detalle o grilla con toda la información agrupada que fue agregada por cada grupo.

Como último paso, el sistema trae una validación para decidir si se desea generar o no el reporte de toda la información. Al dar clic en "**SI"** el sistema muestra el siguiente reporte:

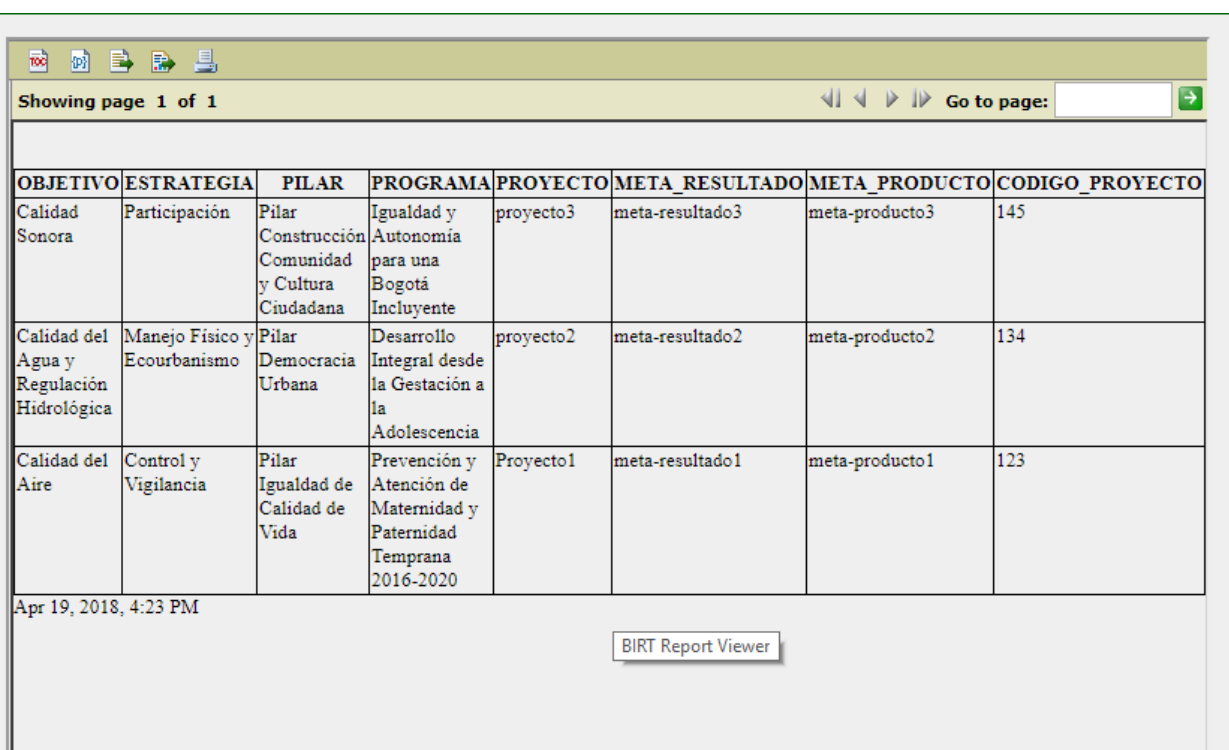

# **DIRECCION DE PLANEACIÓN Y SISTEMAS DE INFORMACIÓN AMBIENTAL**

Elaborado por: **YINNA ALEJANDRA VESGA CASTRO** Administradora FOREST

Revisado por: **MARIA CARMENZA GIRALDO SALAZAR** Apoyo Supervisión

Bogotá D.C. 2018